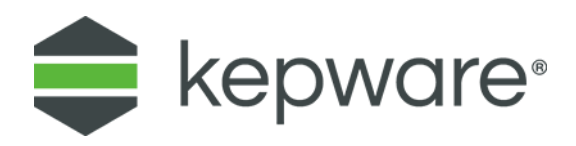

## Connectivity Guide

# Benchmarking KEPServerEX Project Performance

March, 2019 Ref. 1.02

## Table of Contents

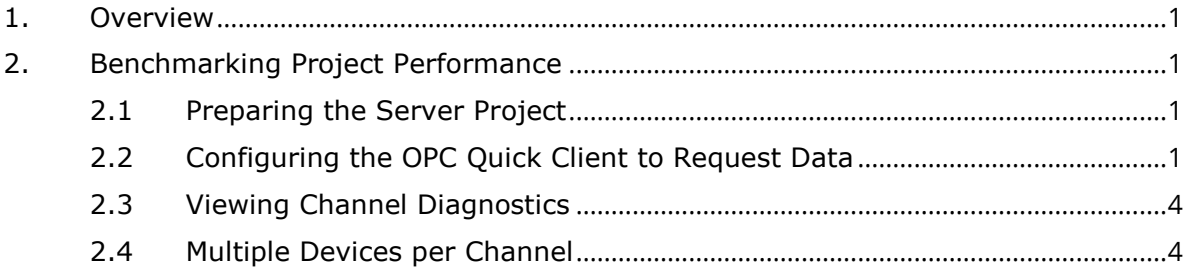

## <span id="page-2-0"></span>**1. Overview**

The Kepware Technical Support team is frequently asked about how to improve the rate at which data is acquired from a device or devices in a process. The answer is not simple, as there are many parameters that can impact performance. The list includes (but is not limited to):

- Media connection type (serial, Ethernet, and so forth)
- Connection bandwidth
- Number of devices dropped off the media connection
- Length of time it takes the device to process its ladder and respond to data requests
- Number of connections to the device
- Amount of data requested
- Rate at which data is requested

Before attempting to improve performance, users should establish a baseline. This document intends to show users how to utilize KEPServerEX® built-in diagnostics to benchmark the communications process between the server and devices.

*For more information on optimizing KEPServerEX, refer to the server help file.* 

## <span id="page-2-1"></span>**2. Benchmarking Project Performance**

#### <span id="page-2-2"></span>2.1 Preparing the Server Project

**Tip:** Ensure no other clients are connected to the server or reading from the target device. If necessary, disable the device and make a copy of the device for testing purposes.

- 1. Double-click the channel to view and edit channel properties. In this example, the channel name is "Channel1".
- 2. Select **Enable** from the Diagnostics Capture dropdown menu in the General property group. Click **OK**.

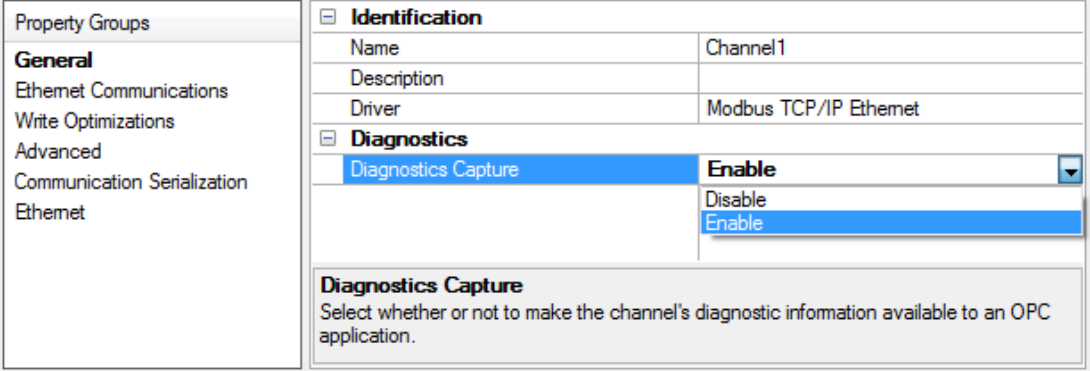

3. At this point, nothing else needs to be done in the server.

### <span id="page-2-3"></span>2.2 Configuring the OPC Quick Client to Request Data

In order to sample a set of data, the client must request that data from the server. Most clients are configured to continually update data by periodically issuing new data requests to the server. For this benchmark measurement, clients must only request data once. A single request for a set of data usually consists of multiple read requests

and associated read responses. For this benchmark, the time from the first read request to the time of the last read response will be determined. OPC Quick Client is used in the following example.

- 1. From the Admin menu, select **OPC Quick Client**.
- 2. To add a new server connection, click the **New Server** icon ( ).
- 3. Select the server from which the benchmark data will be captured and click **OK**. In this example, the server is "Kepware.KEPServerEX.V6".

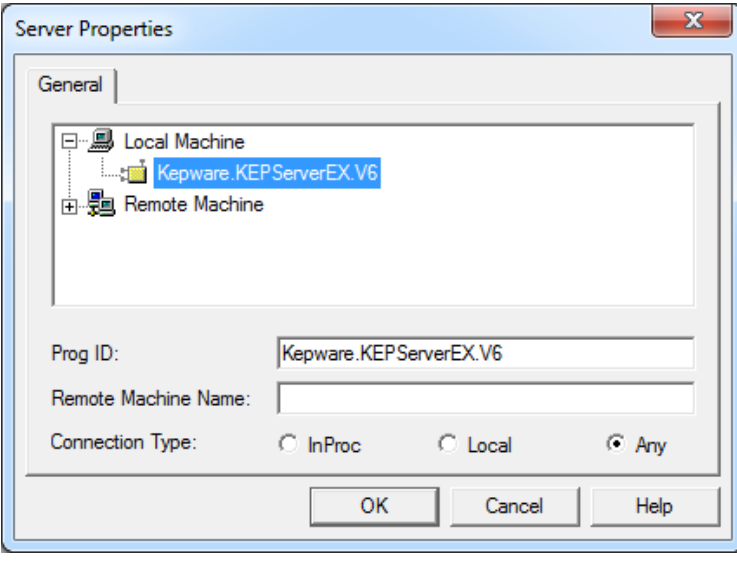

- 4. To add a new OPC Group, click the New Group icon  $(\mathbb{Z})$ .
- 5. In Group Properties, uncheck Active State. This will prevent the client from polling added OPC items. Leave the Name field blank, and click **OK**.

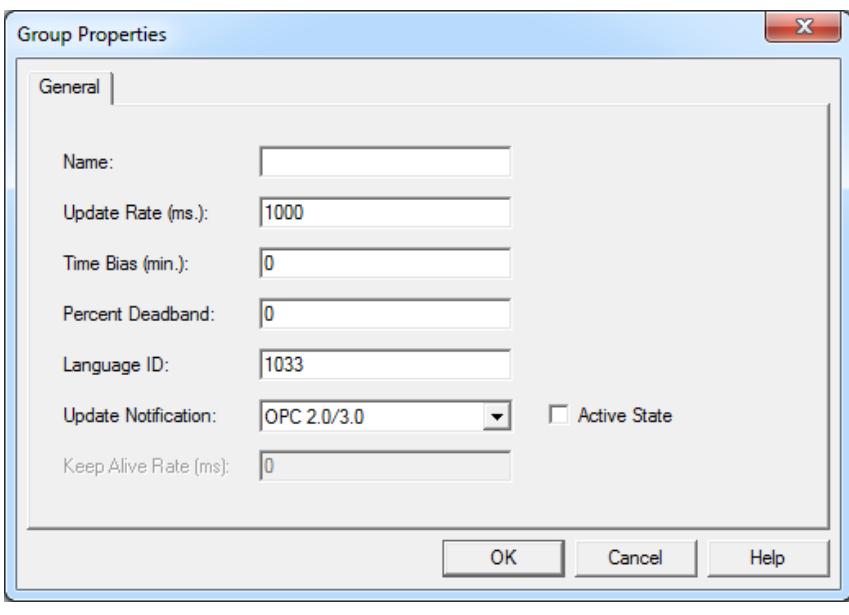

6. To add items, select "Group0" then click the New Item icon  $(\bullet)$ .

7. In the Browsing section, expand the server connection tree to select the device. In this example, the device is named "Device1".

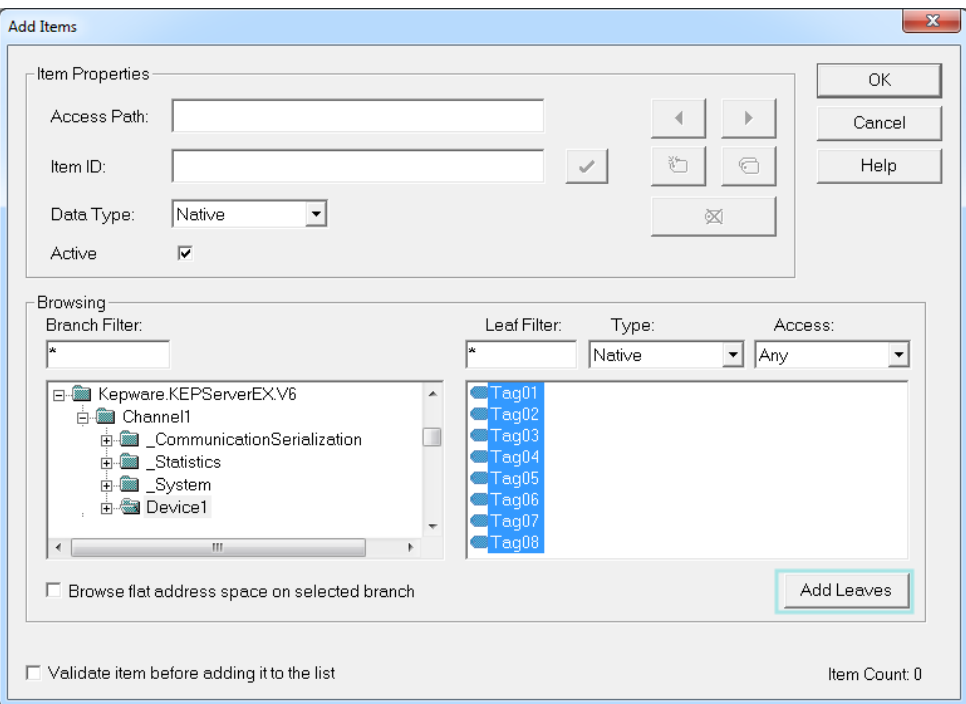

- 8. Select all of the tags and click **Add Leaves** to add the items to Group0.
- 9. Repeat the process until all desired tags are added to the project, then click **OK**.
- 10. In the OPC Quick Client, select all the tags in Group0, right-click and select **Synchronous Device Read**.

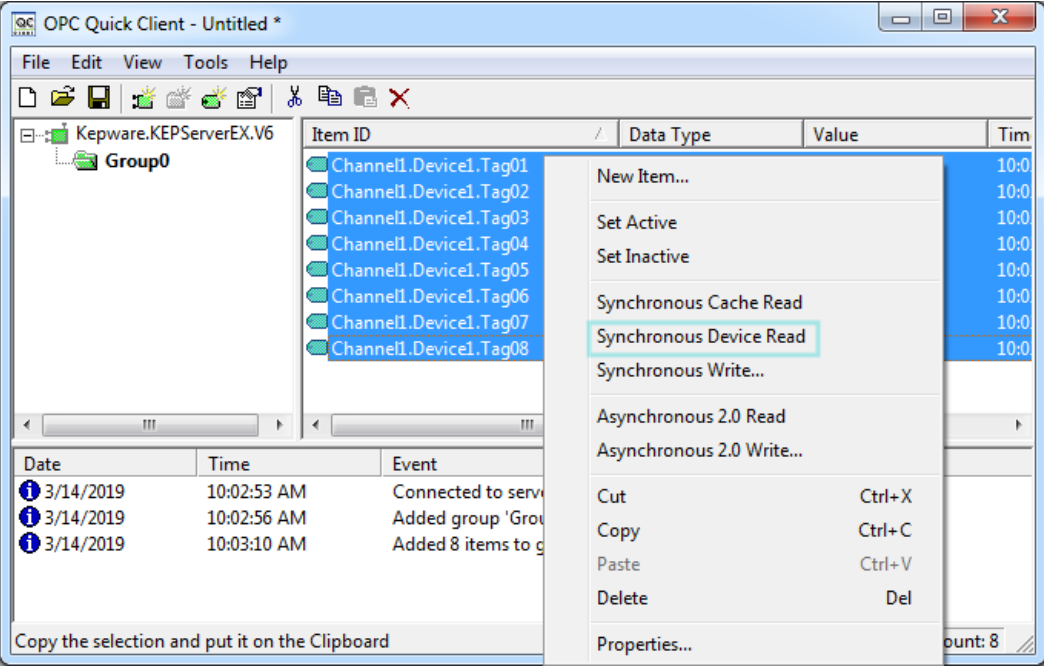

### <span id="page-5-0"></span>2.3 Viewing Channel Diagnostics

Communication Diagnostics displays both transmitted and received data. For each transmission, it displays the date and time, event type, length, and data. Data is also color-coded in Communication Diagnostics. Transmitted bytes (TX) are white, and received bytes (RX) are gray. By default the data is displayed in hexadecimal. To display data in ASCII format, right-click the events to access the context menu.

1. In the Configuration, right-click the channel and select **Diagnostics** from the context menu, or select the channel and navigate to **View | Communication Diagnostics**.

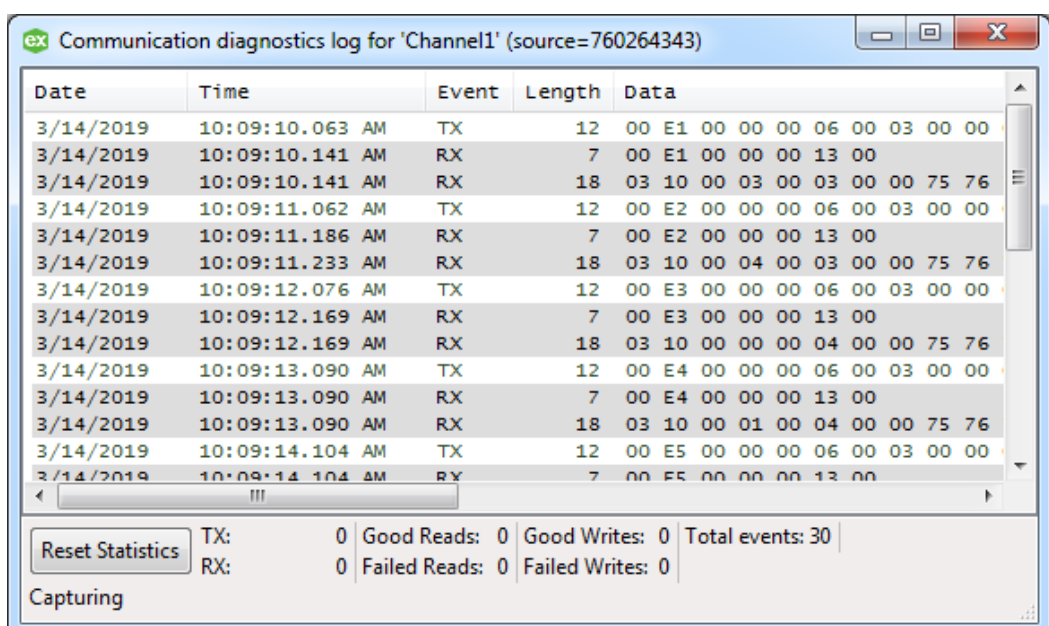

2. All transmitted and received data exchanged in the Synchronous Device Read should be displayed.

**Note**: To extract this data, select Save as Text File from the context menu. Alternatively right-click the View Panel and then select Copy to Clipboard.

3. The diagnostics include the date and time for each transaction. To get the amount of time required to complete a single read of all the data from the device, subtract the time of the first transmit from the time of the last received packet.

#### <span id="page-5-1"></span>2.4 Multiple Devices per Channel

When the project has multiple devices on a single channel, the items from the devices will be read in one request, providing the amount of time it would take to read the data from all devices once. When multiple devices are placed on a single channel, the server will read the data from each device in succession.

*For more information on optimizing KEPServerEX, refer to the server help file.*